Diariamente irás **ter várias tarefas** propostas na Escola Virtual.

As tarefas (fichas do Estudo em Casa) também passarão a estar disponíveis na Escola Virtual, como **"Tarefa E@D dia \*\*/\*\*/2020 – Disciplina**". Estas, quando forem feitas **deves carregá-las como anexo** à tarefa.

## **Como proceder a partir de segunda-feira?**

Todos os dias de manhã (depois das sessões do estudo em Casa) deves visitar a ESCOLA **VIRTUAL** 

Entrar na conta de aluno e seguir os passos:

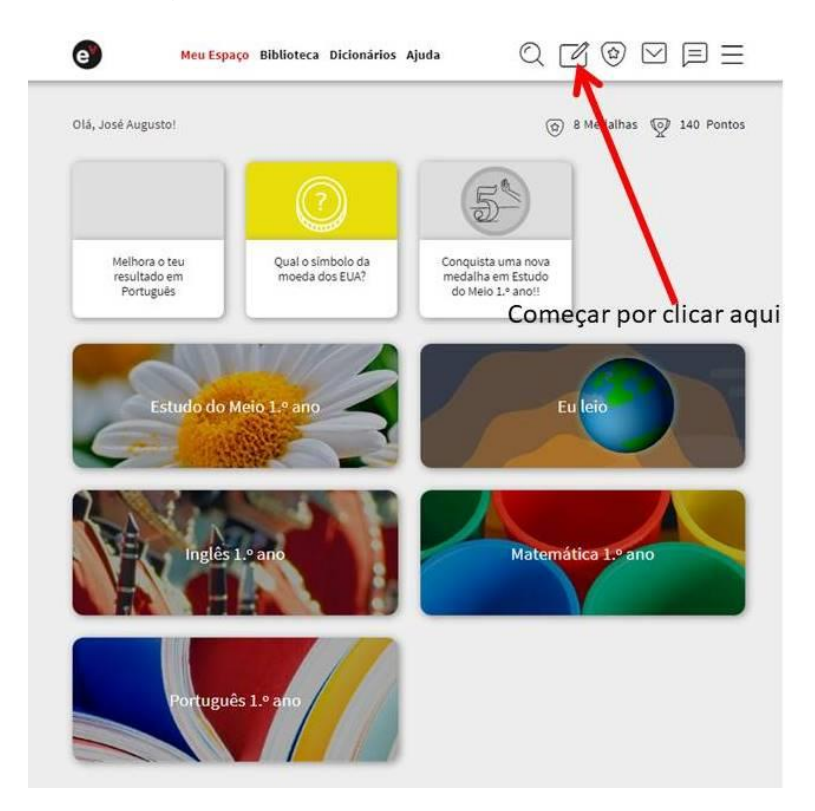

Aqui vão estar **todas as tarefas propostas** e não realizadas (de todas as disciplinas).

Escolhe por onde queres começar – não te esqueças que tens que as fazer todas para o trabalho do dia estar completo – **ATENÇÃO À DATA DE ENTREGA**.

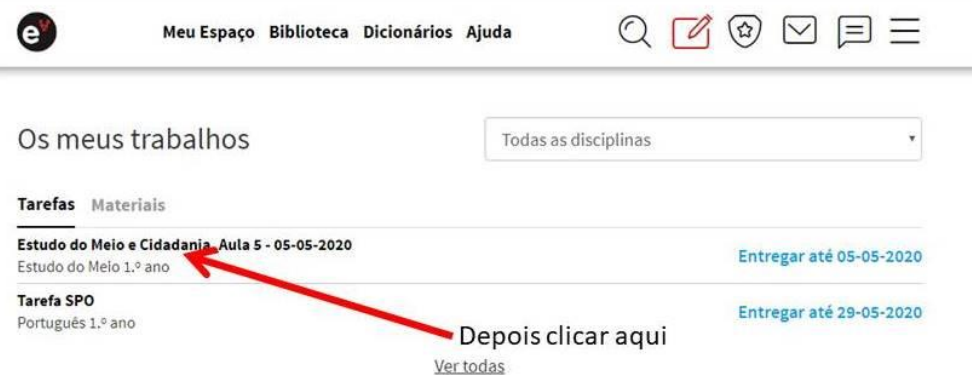

Abrirá esta outra janela e aqui **clica na tarefa**.

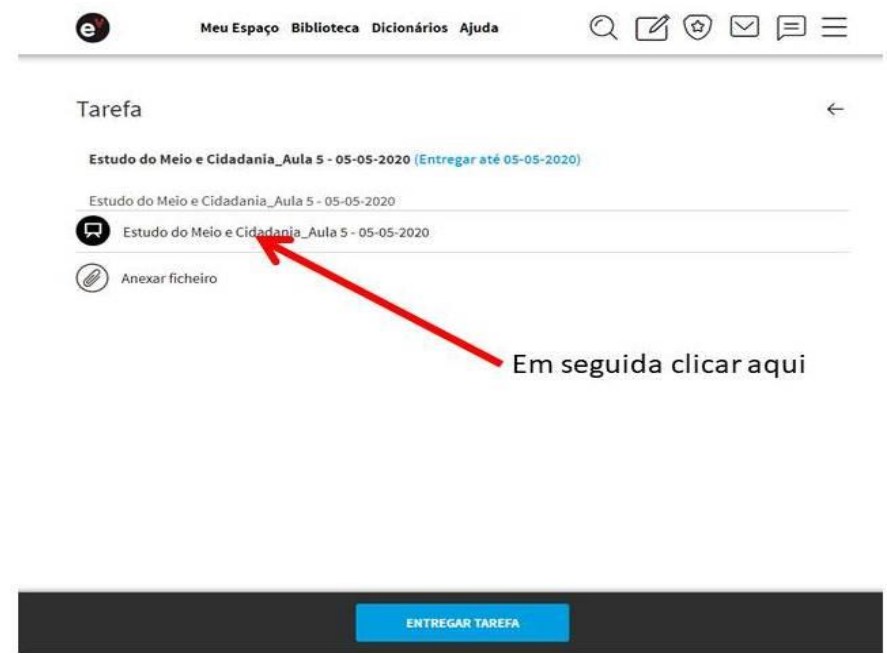

Abrirá outra página. Não te preocupes, pois **esta é a que vais necessitar depois de concluir o trabalho, para anexares os ficheiros que fizeres em papel e ENTREGAR A TAREFA.**

Na página que abrir, estará a tarefa proposta. Pode ser neste formato (**para imprimires** e resolveres, ou pode ser em formato de TAREFA ou AULA.

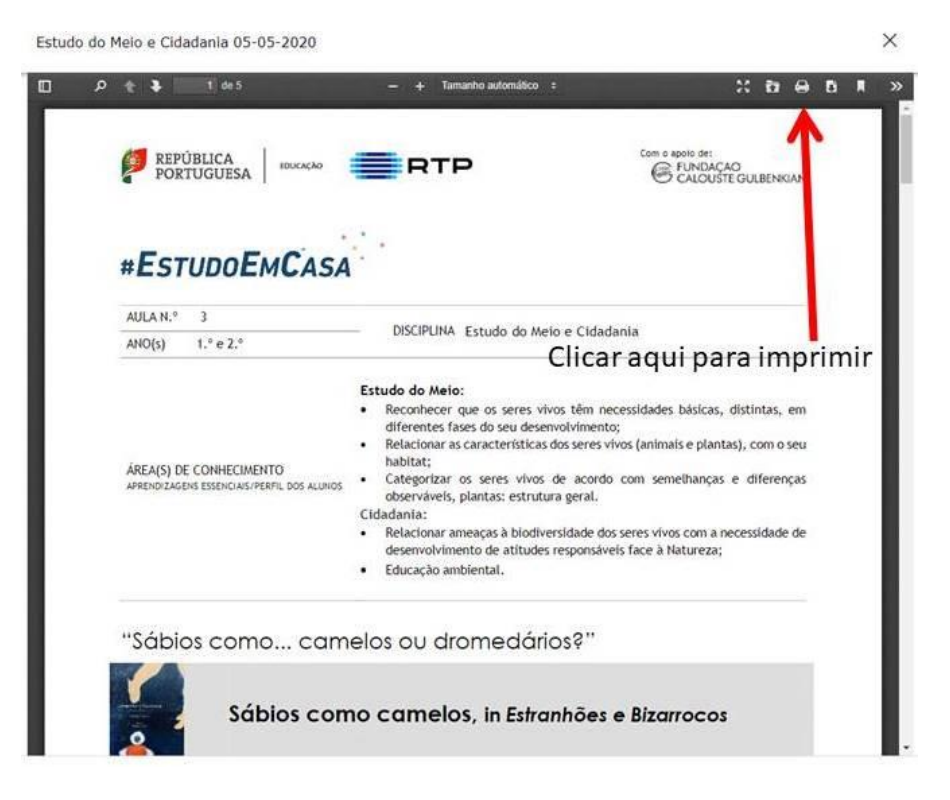

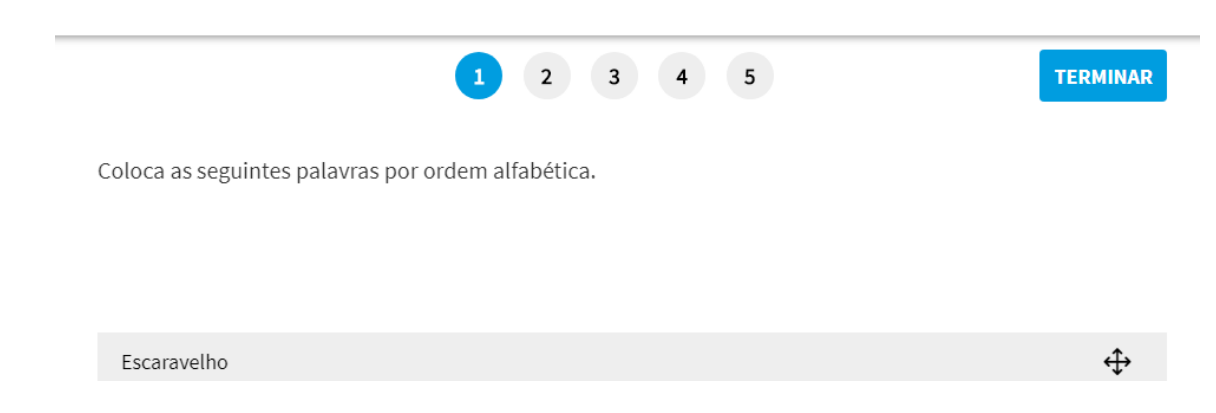

Formato **AULA –** Não te esqueças que tens que fazer os níveis todos

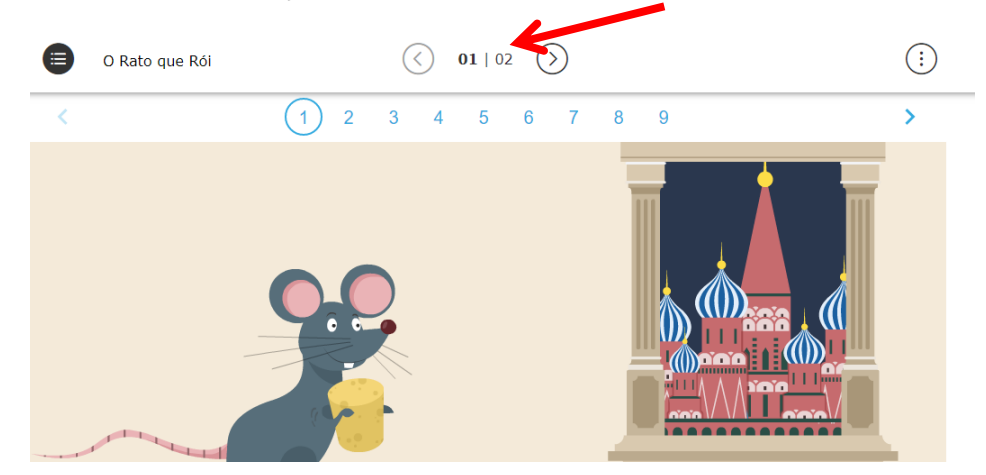

Seja em TAREFA ou AULA, quando chegares ao fim deves **ENTREGAR A TAREFA na página anterior** (a que ficou aberta quando entraste na tarefa).

Não te esqueças de **ANEXAR os ficheiros** que forem necessários. Podes anexar vários.

**Só depois de anexares os ficheiros é que deves entregar a tarefa** – se o fizeres antes já não os vais poder anexar.

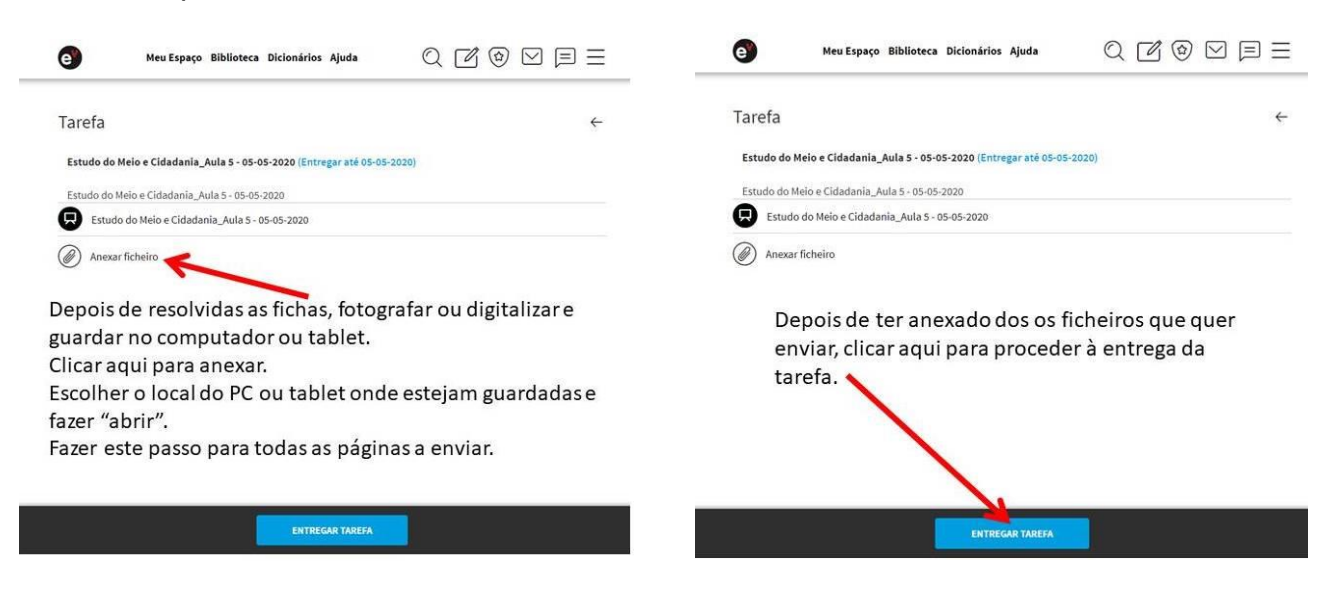